## **Инструкция по записи мероприятий проводимых через сервис Google Meet.**

1. После авторизации и начала вещания через сервис Google Meet, создателю мероприятия

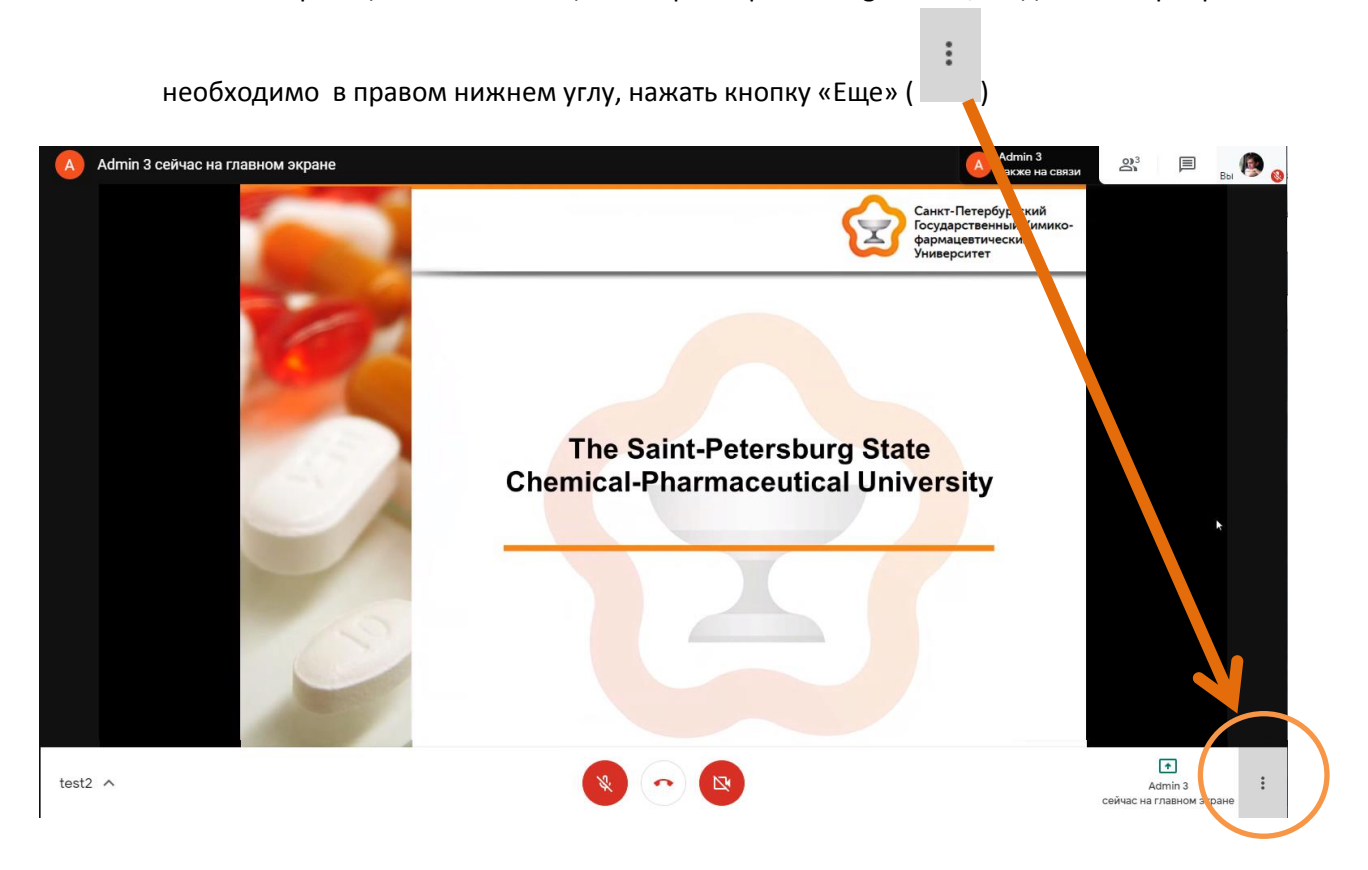

2. В выпадающем меню, необходимо выбрать пункт меню «Записать встречу»

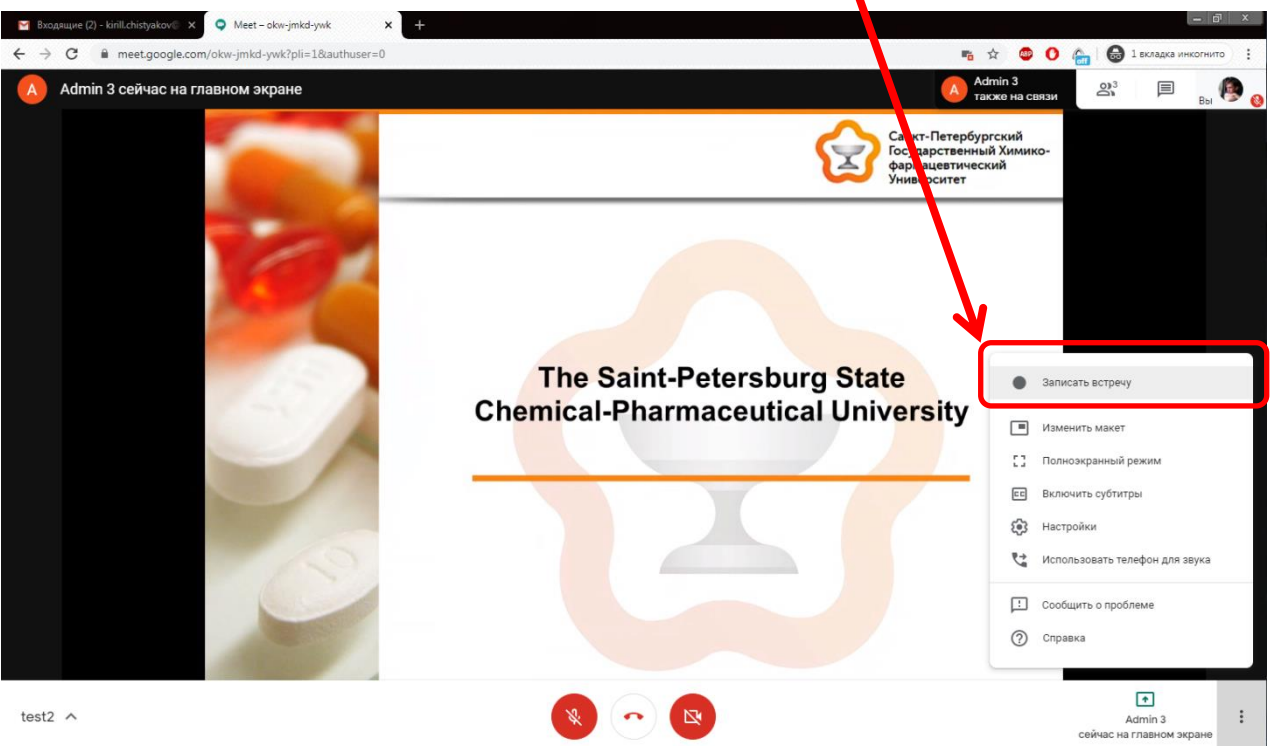

3. Во всплывающем окне получения согласия на видеозапись, необходимо нажать кнопку «Принять»

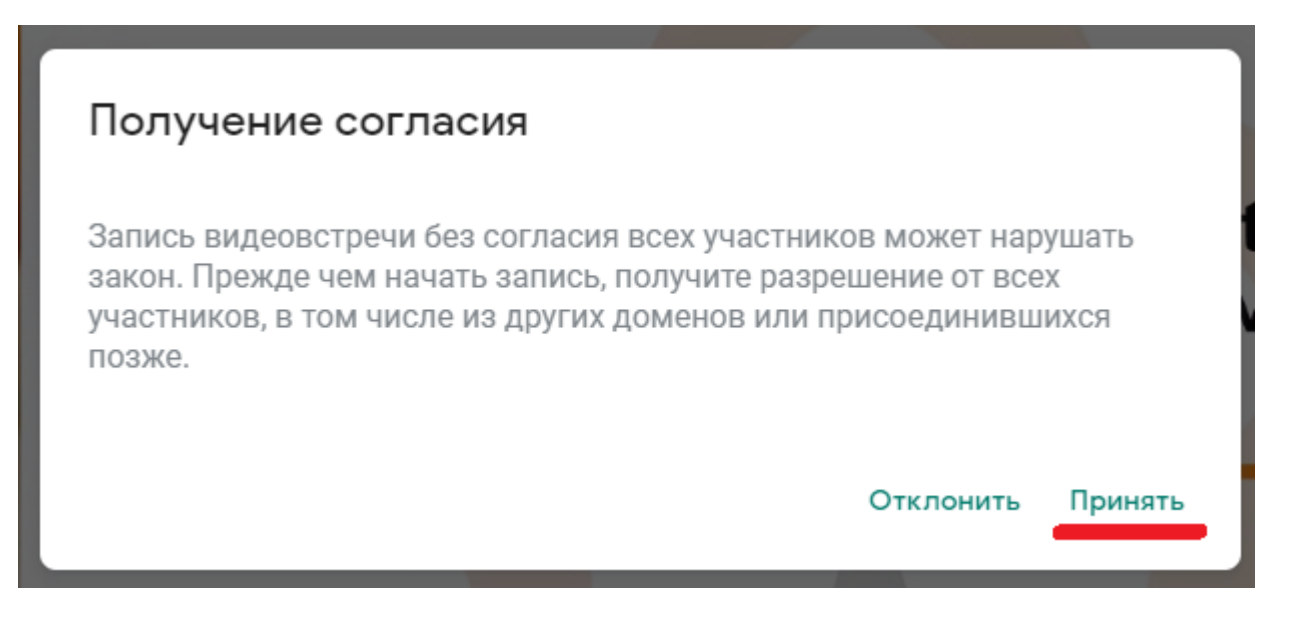

4. После нажатия кнопки «принять, через 10-15 секунд начнется запись видеовстречи. Об этом будет свидетельствовать надпись запись в левом верхнем углу.

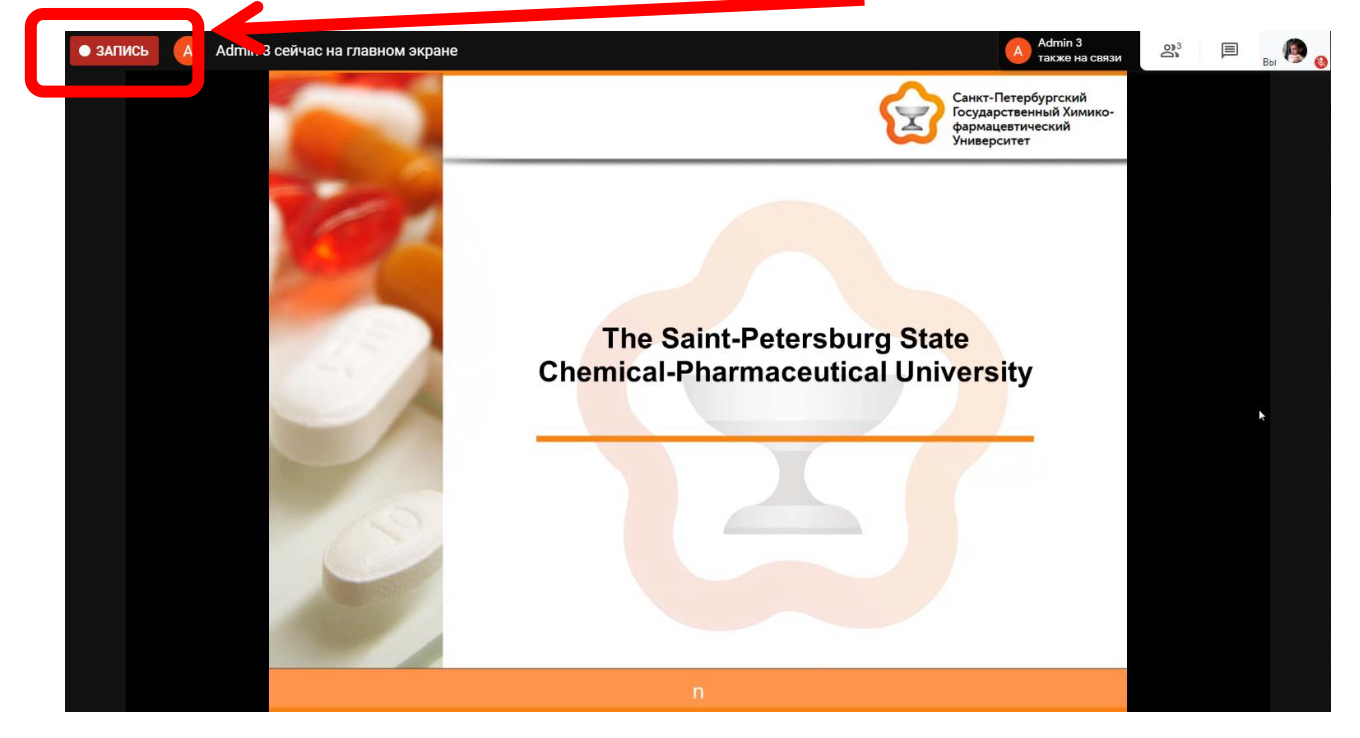

5. В конце мероприятия, для окончания записи необходимо в правом нижнем углу, нажать

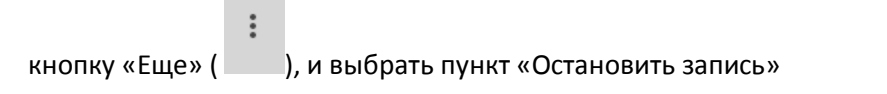

6. Спустя 30 минут, видеозапись и выгрузка сообщений чата будут присланы в виде письма, создателю видеовстречи.

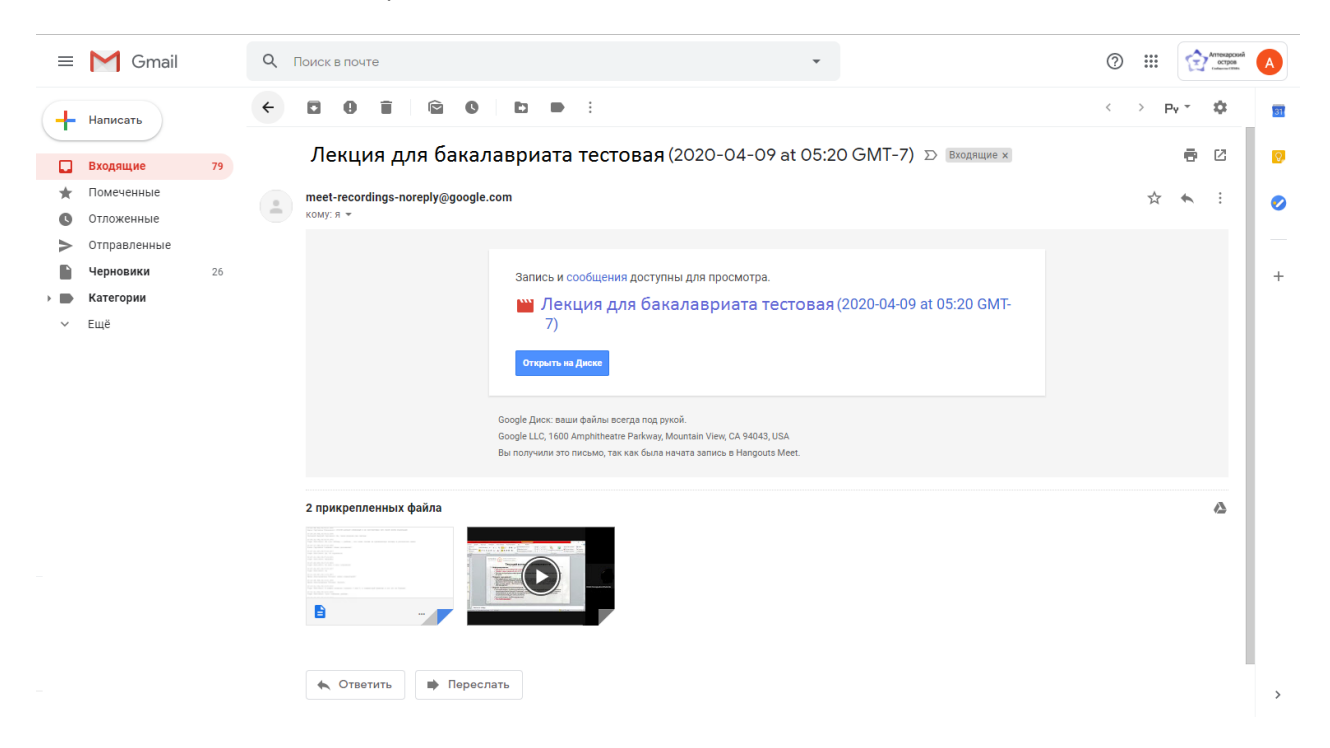